#### TW2A-65Z8 Windows 10 用デバイスドライバ更新手順

【 ご注意 】

- 1. このデバイスドライバ(以降ドライバといいます)の更新は、お手持ちのパソコンを Windows 10 へアップデートした後に、本書の手順に添っておこなってください。
- 2. 対象型番以外のパソコンでドライバの更新をおこなうと、正常に動作しなくなる場合が あります。対象型番をよくご確認ください。
- 3. ドライバの更新作業はコンセントからパソコンへ AC アダプター(電源コード)を接続 しておこなってください。ドライバ更新中に電源が切れるとパソコンが正しく動作しな くなります。また、停電等に十分注意した上で作業を開始してください。
- 4. ドライバ更新が失敗したことによりパソコンに起きた障害の修理は、保証期間内であっ ても有償修理扱いとなりますのでご注意ください。

【 Windows 10 用ドライバ更新手順 】

- 1. パソコンに接続されている周辺機器(プリンタなど)を取り外してください。
- 2. AC アダプター(電源コード)を接続してください。
- 3. 起動中のアプリケーションを全て終了させてください。
- 4. 更新ファイルのダウンロード時は、安定したインターネット接続を維持してください。
- 5. 本書と同じダウンロードページから対象型番の「Windows 10 用ドライバ」(Zip ファイ ル)をダウンロードしてデスクトップ等へ保存した後、同ファイルのアイコンを右クリ ックし、「すべて展開」を選択してクリックします。

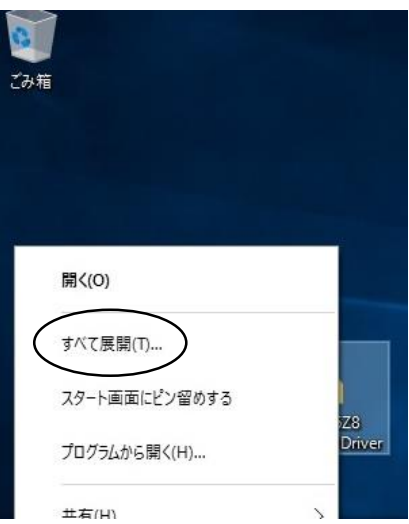

6. 「展開」をタップします。

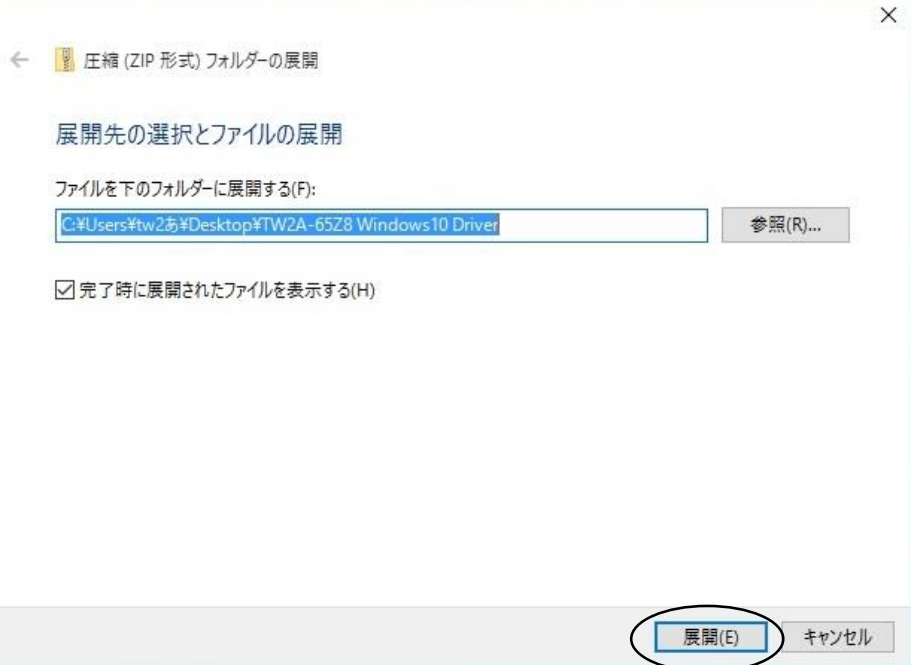

7. 以下の画面で約 1 分~数分待ちます。

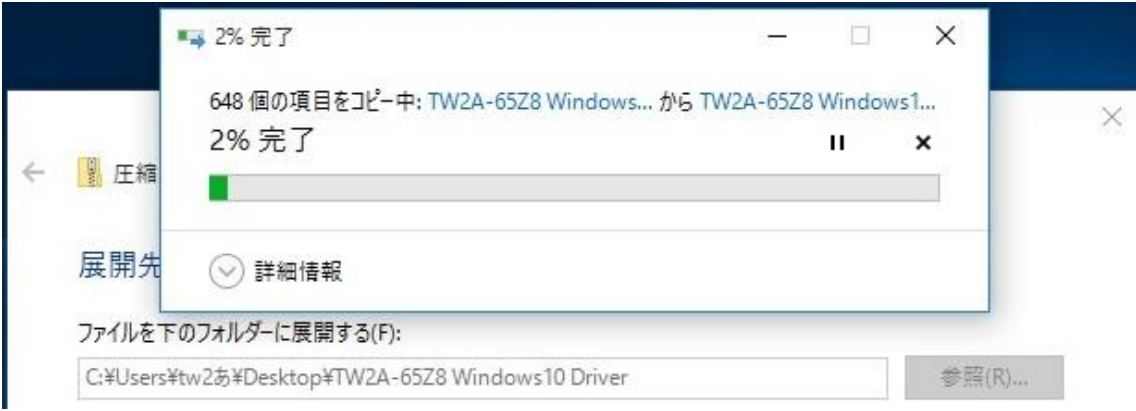

8. 以下の画面が表示されます。「Ins\_allDrv\_for\_E100x\_pnp」を長押しします。

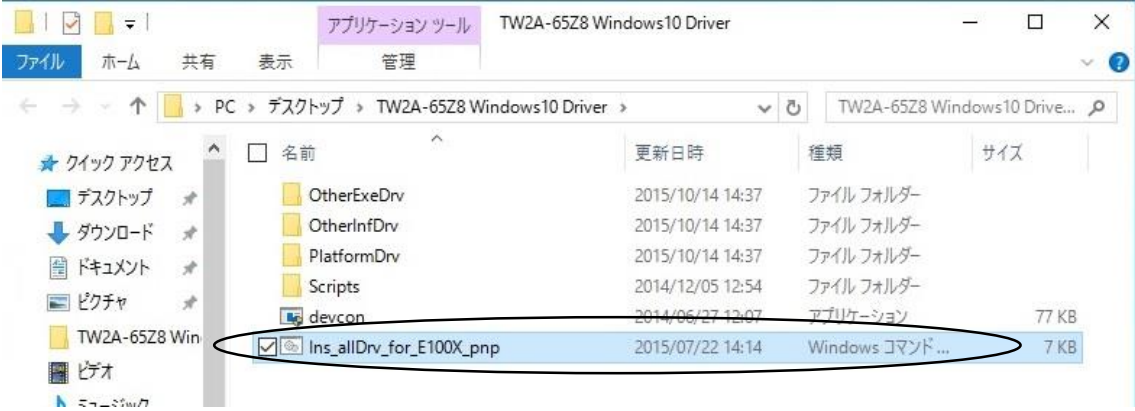

9. 「管理者として実行」をタップします。

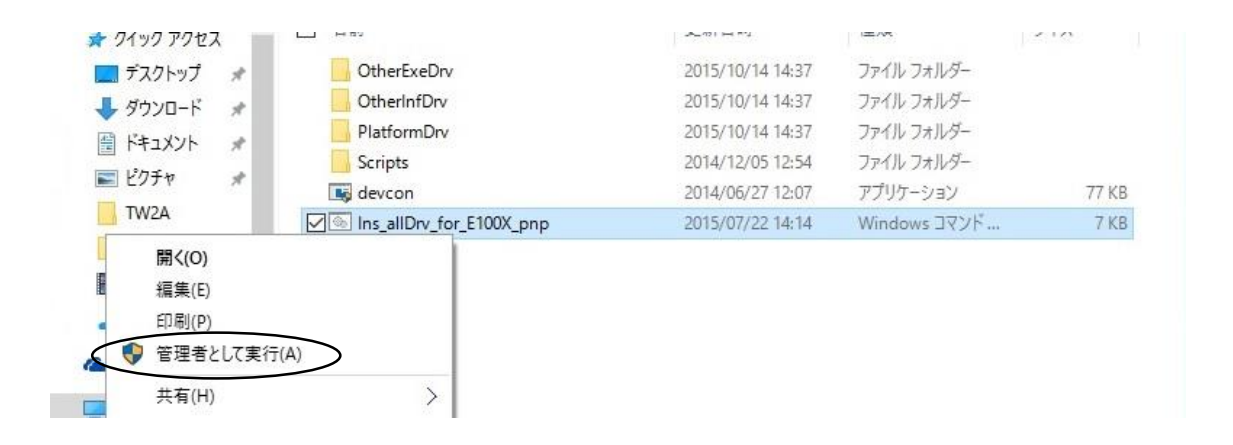

10. ドライバのインストールが開始されます。

パソコンの状態を識別し、必要なドライバが自動選択されます。「インストールに失敗しま した」というメッセージが表示されることがありますが、問題ございません。

「続行するには何かキーを押してください」というメッセージが表示されたら、画面右下の キーボードアイコンをタップしてソフトウェアキーボードを開き、任意のキーをタップし てください。(外付けのキーボードでも操作可能です。)

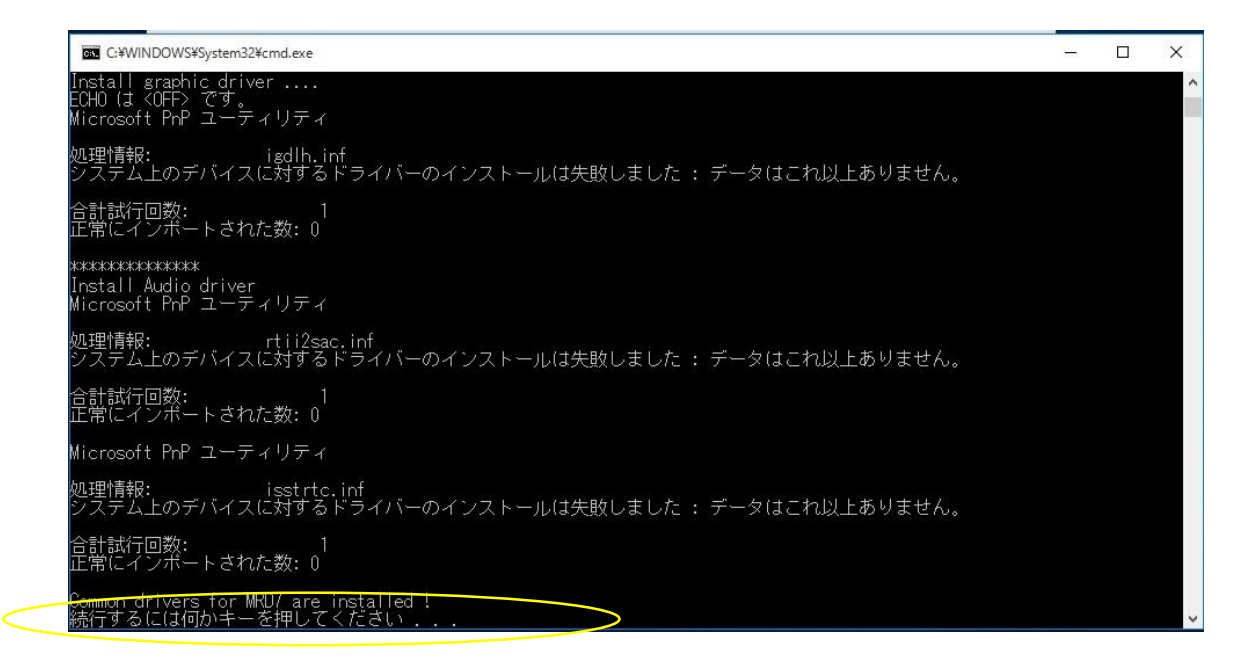

11. インストール中に以下の画面が表示されることがあります。

その場合は「このドライバーソフトウェアをインストールします」をタップしてください。

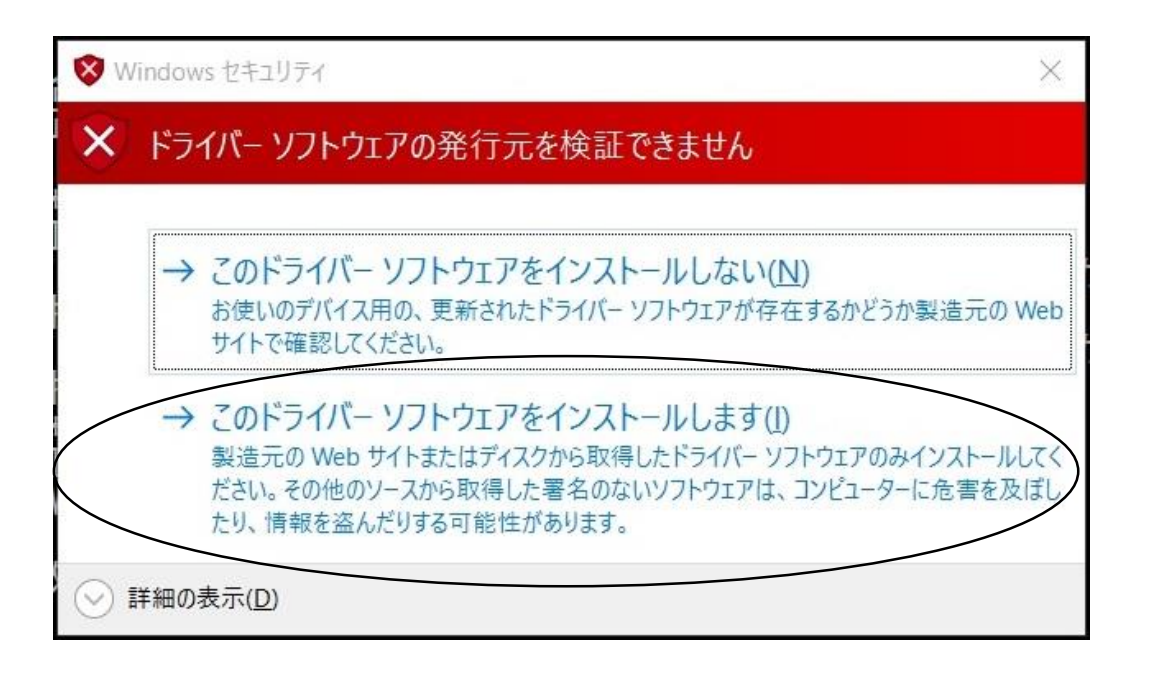

#### 12. 以下の画面が表示されますが、そのままお待ちください。

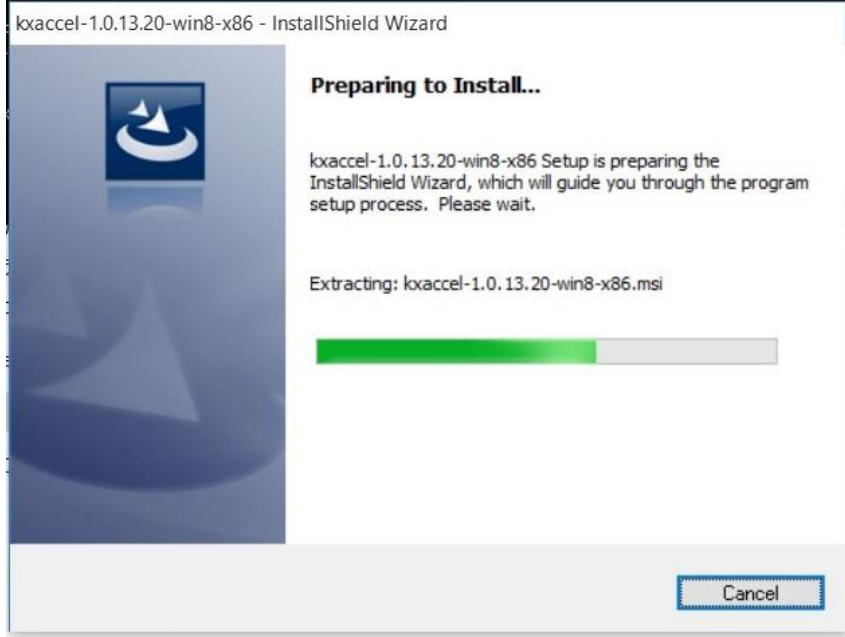

13. 以下の画面が表示されます。「Next」をタップします。

お客様にて既に Windows Update を実行されている場合、別の画面が表示される場合があ ります。その際は、「いいえ」もしくは「cancel」をタップして次に進んで下さい。

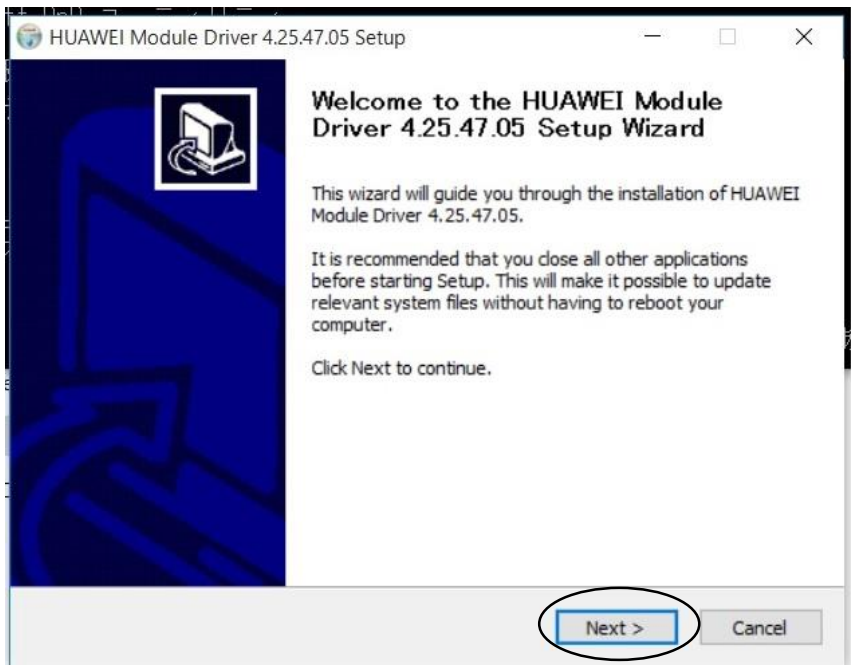

# 14. 以下の画面が表示されます。「I Agree」をタップします。

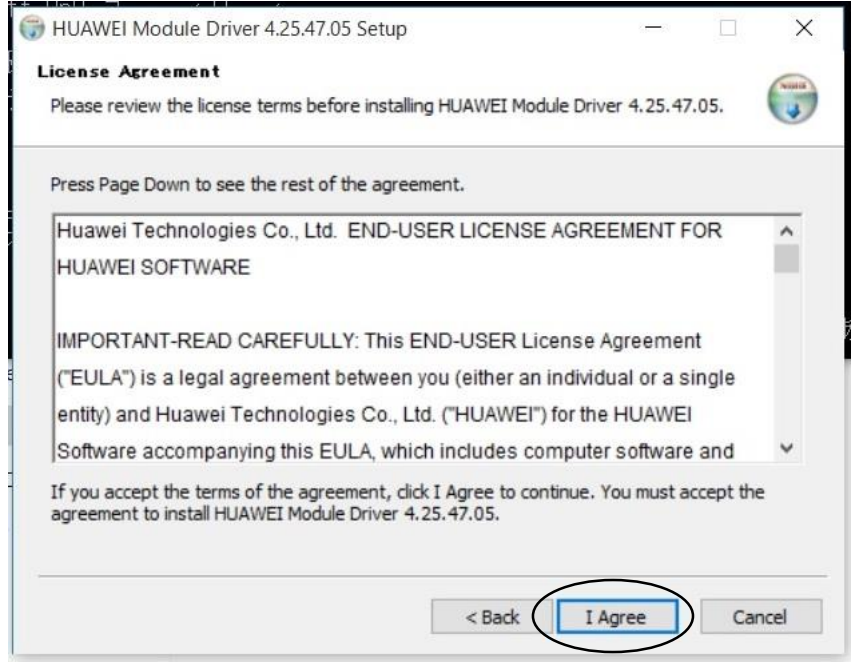

15. 以下の画面が表示されます。「Install」をタップします。

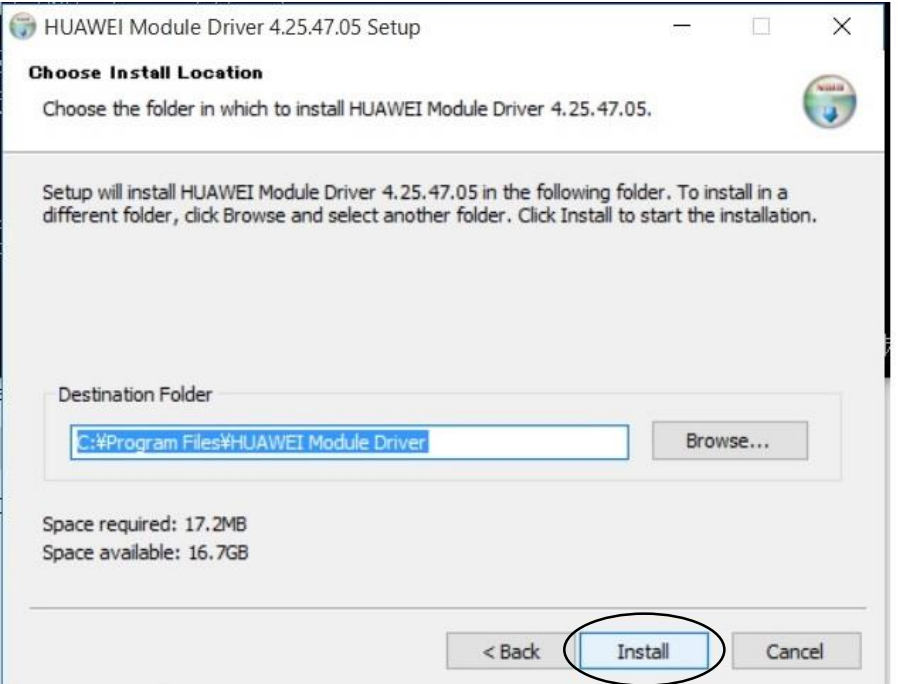

# 16. 以下の画面が表示されます。そのままお待ちください。

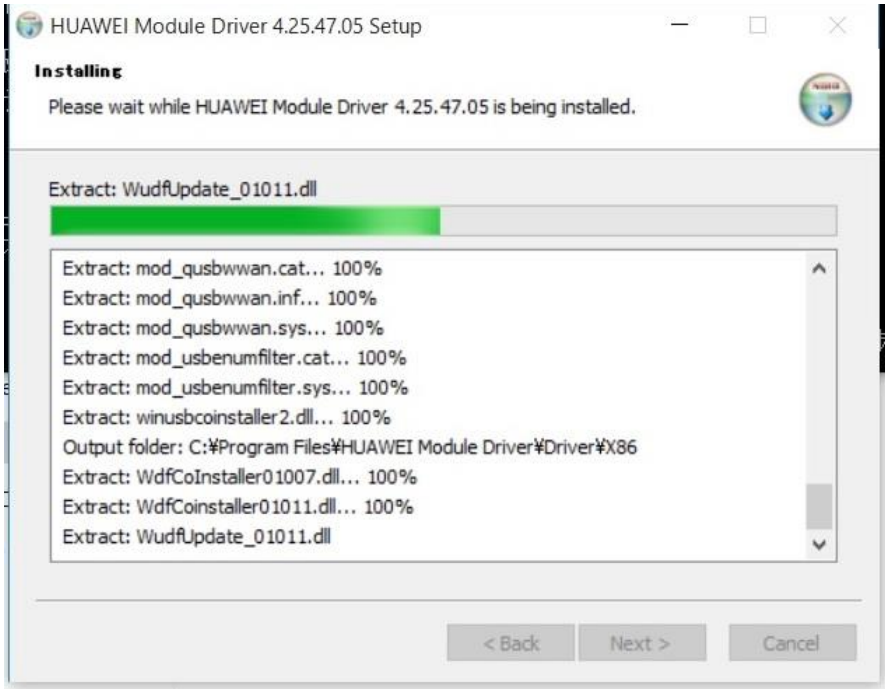

### 17. 以下の画面が表示されます。「Finish」をタップします。

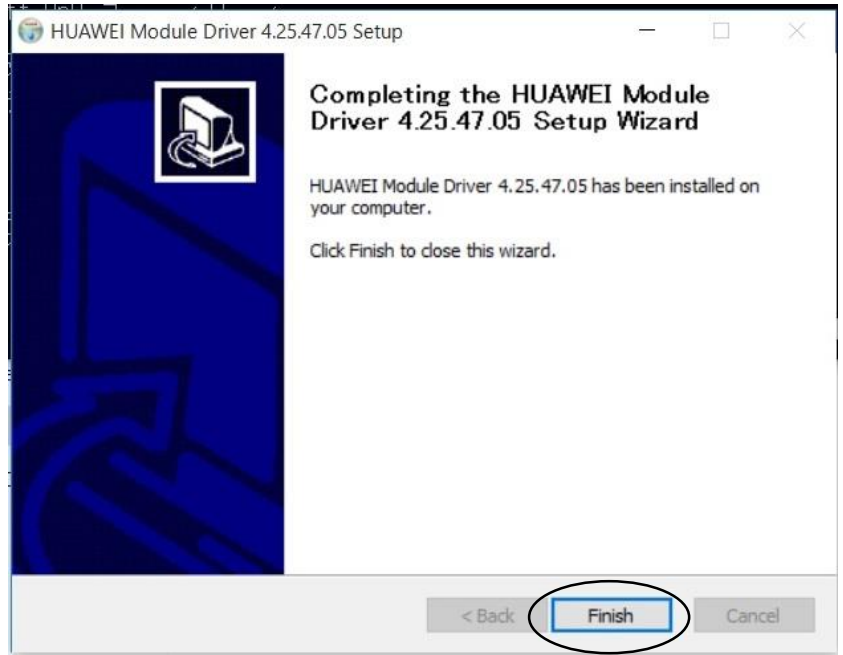

18.「続行するには何かキーを押してください」というメッセージが表示されたら、画面右 下のキーボードアイコンをタップしてソフトウェアキーボードを開き、任意のキーをタッ プしてください。(外付けのキーボードでも操作可能です。)

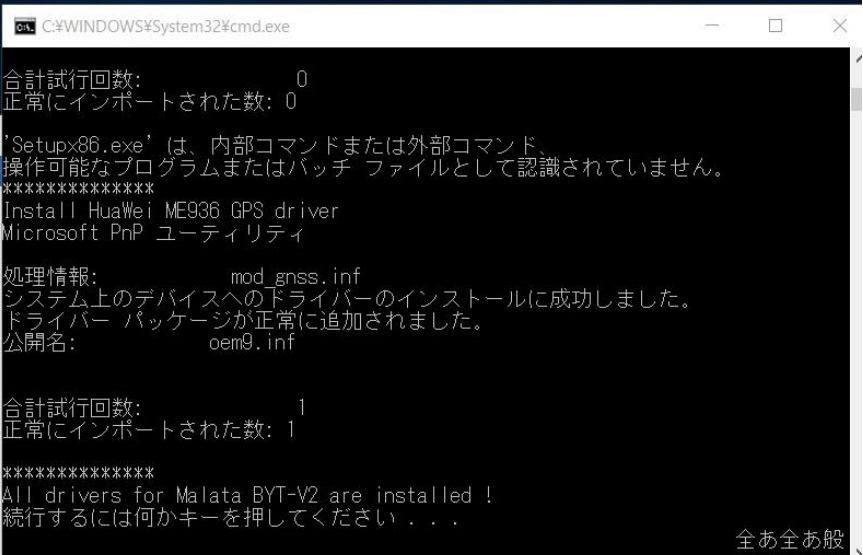

以上で全ての Windows 10 用ドライバの更新は完了です。パソコンを再起動してください。 (ダウンロードしたファイル、展開後のファイルは削除して構いません。)